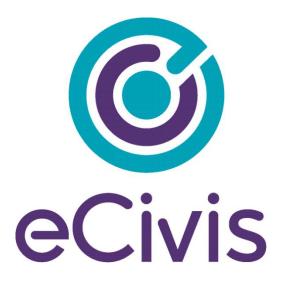

# **GRANTS NETWORK EXTERNAL USER GUIDE**

| 6.2.2. Tracking a Reimbursement Payment                                                                         | 293 |
|----------------------------------------------------------------------------------------------------|-----|
| 6.3. Reviewing and Approving Submitted Activity Reports                                                         |     |
| 6.4. Tracking Program Income                                                                                    |     |
|                                                                                                    |     |
| 7. Updating the Subrecipient's Report Task Schedule                                                             | 297 |
| <ol> <li>7. Updating the Subrecipient's Report Task Schedule</li> <li>8. Subrecipient Report Builder</li> </ol> |     |

#### **Pre-Award Grants Management for Applicants**

| 1. Logging into Your eCivis Portal Account         |  |
|----------------------------------------------------|--|
| 1.1. Creating an Account                           |  |
| 1.2. Setting up your eCivis Portal account profile |  |
| 1.3. Resetting your Password                       |  |
| 2. Reviewing and submitting your application       |  |
| 2.1. Accessing your Application                    |  |
| 2.2. Saving application drafts                     |  |
| 2.3. Submitting the Budget Worksheet               |  |
| 2.3.1. Creating Budget Items                       |  |
| 2.3.2. Creating a budget narrative                 |  |
| 2.4. Submitting Project Goals                      |  |
| 2.4.1. Creating Application Goals                  |  |
| 2.5. Finding your existing applications            |  |
| 2.5.1. Managing your applications                  |  |
| 2.5. Submitting your application                   |  |

#### **Pre-Award Grants Management for Subrecipients**

| 1. | Accepting an Award                     | 322 |
|----|----------------------------------------|-----|
| 2. | Accessing your Awards                  | 325 |
| 3. | Navigating your Award Management Tools | 326 |
|    | 3.1. Award Detail Section              | 326 |
|    | 3.2. Pending Tasks Section             | 326 |
|    | 3.3. Financial Activities Section      | 327 |
| 4. | Submitting Reports to your Grantor     | 328 |

| 5. | . Submitting a Grant Amendment   | 334 |
|----|----------------------------------|-----|
|    | 4.2. Submitting Activity Reports | 332 |
|    | 4.1 Submitting Financial Reports | 328 |

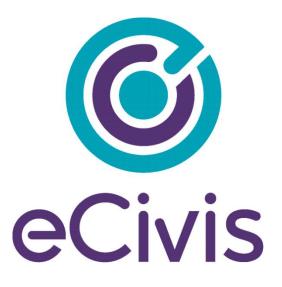

# PORTAL USER GUIDE

## Pre-Award Grants Management for Applicants

Customer Success | 418 N. Fair Oaks Ave., Ste. 301 | Pasadena, CA | (877) 232-4847 | support@ecivis.com

### **1. Logging into Your eCivis Portal Account**

If you are applying to a program solicitation, you will need to have a Portal account at <u>https://portal.ecivis.com/#/login</u>.

NOTE: If you have an account for eCivis *Grants Netwok*, you can enter your eCivis username (typically your email) and password. Then, click on the eCivis Login button

If you are new to eCivis *Portal*, This free account is where you will create a user profile, manage all of your application submissions and if awarded, manage all of you post-award reporting:

| Welcome to the Portal                                                                                                    | Login                                                                                                    |
|----------------------------------------------------------------------------------------------------|----------------------------------------------------------------------------------------------------|
| makes it possible for interested<br>parties to save, collaborate, and<br>apply for solicitations.<br>Login, or create a free account to<br>start. | Password<br>(Minimum 8 chars, alphanumeric with symbol(s))<br>Portal Login or <u>crivis® Login</u> (2)                                                           |
|                                                                                                    | Forgot Password? 3<br>Don't have an account?<br>Create an account 4<br>eCivis Grants Network user?<br>Use your existing login above and the eCivis Login button. |

- 1. **Portal Login**: for users who have a Portal account only.
- 2. eCivis Login: for users who have a Grants Network account. It will be the same username and password.
- 3. **Forgot Password?**: Reset your password by entering your email on the following window.
- 4. Create an account: for new users without a Portal account.

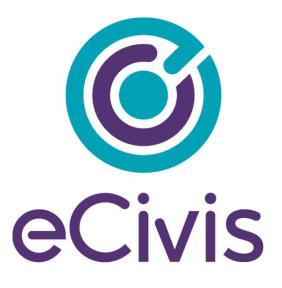

# **PORTAL USER GUIDE**

# Pre-Award Grants Management for Subrecipients

Customer Success | 418 N. Fair Oaks Ave., Ste. 301 | Pasadena, CA | (877) 232-4847 | support@ecivis.com

#### **1. Accepting an Award**

As an applicant, if my application is approved I will need to know how to accept an award and begin managing reporting requirements.

If you have been selected to receive an award, you will be notified by email. The email will also have a PDF version of the award notification for your records:

| Award Notificatior                 | 1 Letter                                            |  |
|------------------------------------|-----------------------------------------------------|--|
| Dear Ulysses Grant,                |                                                     |  |
| Congratulations! This is t         | to inform you that your application is now awarded. |  |
| Project:                           | HIV Testing Project                                 |  |
| Program:                           | HOPWA FY2019                                        |  |
| Approval Date:                     | 06/13/2019                                          |  |
| Approved Amount:<br>Federal Awards | \$800,000.00<br>• ORG0012 HOPWA EV19: \$782.000.00  |  |

1) Click on the link to Portal at the bottom of the email notification:

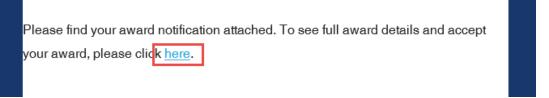

2) Log into Portal and click on the appropriate Award title, or from the Actions column, select *Accept/Decline Award*:

| My Awards                                              |                       |                      |                       |                   | ~       |
|--------------------------------------------------------|-----------------------|----------------------|-----------------------|-------------------|---------|
| Show 10 • entries                                      |                       |                      | Search:               |                   |         |
| Grant Title                                            | Award<br>Status 🕼     | Notification<br>Date | Performance<br>Period | Open<br>Tasks ↓↑  | Actions |
| Electric Bus Fleet Implementation                      | Awarded               | 01/27/2019           | 1/1/19 - 1/1/20       | 0                 | ≡       |
| HOPWA FY2019                                           | Awarded               | 06/13/2019           | 6/30/19 - 6/30/20     | 0                 | ≡       |
| Workforce Development Program (WDP) Grant<br>- FY 2019 | Pending<br>Acceptance |                      | 7/3/19 - 7/3/21       | 0                 | =       |
| Showing 1 to 3 of 3 entries                            |                       |                      |                       | Accept/Decline Av | vard >  |

3) From the following page, download any files from the Actions column. Then, click *Continue*:

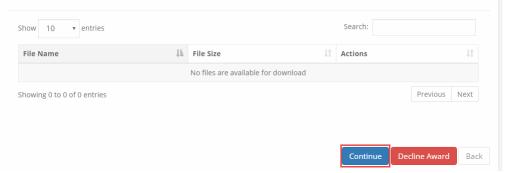

 Review and finalize your budget. Your granting agency may not have awarded you the exact amount you requested. You can request changes if you believe the budgeted items are justified:

| DOWNLOAD FILES     |                                                                                       |                                                                                                    |                        |                                           | FINALIZE BUDGE                | e                              |            |                       | ATTACH FI                   |
|--------------------|---------------------------------------------------------------------------------------|----------------------------------------------------------------------------------------------------|------------------------|-------------------------------------------|-------------------------------|--------------------------------|------------|-----------------------|-----------------------------|
|                    |                                                                                       | it the grantor may have<br>lease ensure your accur                                                                |                        |                                           |                               |                                |            | hanges you            | can request a Grant Amendm  |
|                    |                                                                                       | Budget Settings                                                                                                   |                        |                                           |                               |                                |            |                       | Budget Summary              |
| Multi-Term Budget  | ● <sub>No</sub> Oye                                                                   | ·s                                                                                                    |                        |                                           |                               |                                | \$1,050,00 | 0.00                  | Total Direct Costs          |
| Indirect Costs     | Not Applicat                                                                          | ble 🗸 0.00                                                                                                    |                        | 96                                        |                               |                                | 5          | 0.00                  | Total Indirect Costs        |
| Match / Cost Share | Not Applicat                                                                          | ble 🖌 0.00                                                                                                    | 96 5                   | 0.00                                      |                               |                                | \$1,050,00 | 0.00                  | Total Amount (Direct + Indi |
| Budget Stage:      | Awarded                                                                               |                                                                                                    |                        |                                           |                               |                                | s          | 0.00                  | Match / Cost Share          |
| Actions            |                                                                                       | X                                                                                                    |                        |                                           |                               |                                | \$         | 0.00                  | Program Income              |
| Budget Items       |                                                                                       |                                                                                                    |                        |                                           |                               |                                |            |                       |                             |
| Budget Items       | velopment                                                                             |                                                                                                    |                        |                                           |                               |                                |            |                       |                             |
|                    | velopment                                                                             | Ext.Co                                                                                                    | <u>21</u>              | Direct Cos                                | 2                             | Ind Cost                       | Cost       | t Share               |                             |
| 1. Economic de     | velopment<br>nic development T                                                        |                                                                                                    |                        | Direct Cos<br>\$1,050,000.                |                               | <u>Ind Cost</u><br>\$0.00      | 117        | t Share.              |                             |
| 1. Economic de     |                                                                                       | Totals: \$1,050,0                                                                                                 |                        |                                           |                               |                                | 117        |                       |                             |
| 1. Economic de     | nic development T                                                                     | Totals: \$1,050,0                                                                                                 |                        |                                           |                               |                                | 117        |                       |                             |
| 1. Economic de     | nic development T<br>Activity 1 - Econom                                              | Totals: \$1,050,0                                                                                                 |                        |                                           |                               |                                | 117        |                       | 17e                         |
| 1. Economic de     | nic development T<br>Activity 1 - Econom<br>Activity 2 - Econom                       | Totals: \$1,050,0<br>mic development                                                                              | 00.00<br>Units         | \$1,050,000.                              | 00                            | \$0.00                         | so         | 0.00                  |                             |
| 1. Economic de     | nic development T<br>Activity 1 - Econom<br>Activity 2 - Econom<br>Title              | Totals: \$1,050,0<br>mic development<br>mic development<br>Description<br>Director, Project<br>Manager, Assistant | 00.00<br>Units         | \$1,050,000.<br>Unit Cost<br>\$175,000.00 | 00<br>Extended Cost           | \$0.00<br>Cost                 | so         | 0.00<br>Item Ty       | a.                          |
| 1. Economic de     | nic development T<br>Activity 1 - Econom<br>Activity 2 - Econom<br>Title<br>Personnel | Totals: \$1,050,0<br>mic development<br>mic development<br>Director, Project<br>Manager, Assistant<br>PM          | 00.00<br>Units<br>1.00 | \$1,050,000.<br>Unit Cost<br>\$175,000.00 | Extended Cost<br>\$175,000.00 | \$0.00<br>Cost<br>\$175.000.00 | so         | ltem Ty<br>Direct Cos | it.                         |

- 5) You can include a narrative in the budget to further explain and justify your expenses. When you are ready to finalize your budget click on "Save Changes."
- 6) Select "Accept and Continue" at the bottom of the page.

If you plan to decline your award offer, click "Decline Award."

If you would like to request a budget change before accepting, click "Request Budget Change." This will send a request to the grantor and you should expect an updated Award Notification to accept:

| 8                   | 000 characters remaining |               |      |  |
|---------------------|--------------------------|---------------|------|--|
|                     |                          |               |      |  |
| Accept and Continue | Request Budget Change    | Decline Award | Back |  |

7) If you need to attach files to accept the award, select Upload Files on the following page:

| Please upload any files necessary to finalize your award approval. This may include signed agreements, tax forms, and other files provided by the grantor. |
|----------------------------------------------------------------------------------------------------|
| Upload File 🕰                                                                                                    |
| Award Files                                                                                                    |

Files can be attached by selecting them from your File Explorer or dragging and dropping files from your File Explorer to the browser:

| Sel | lect files for your award approval.          |  |
|-----|----------------------------------------------|--|
|     | Drag files here or click to select & upload. |  |
|     | Done                                         |  |

Any uploaded file can be downloaded again, or deleted using the trash icon:

| Show 10 • entries              | Search:   |                 |
|--------------------------------|-----------|-----------------|
| File Name                      | File Size | Actions 🕸       |
| Award Notice Place Holder.docx | 11.0 KB   | ۵ 🛍             |
| Showing 1 to 1 of 1 entries    |           | Previous 1 Next |

8) Select *Finalize and Submit* to send the Program Administrator notification that you have accepted the award. You can also leave an optional note to the grantor and Program Administrator:

| File Name                      | $\downarrow \underline{h}$ | File Size | J†                | Actio | ons           | .↓↑  |
|--------------------------------|----------------------------|-----------|-------------------|-------|---------------|------|
| Award Notice Place Holder.docx |                            |           | 11.0 KB           |       | <b>6</b> 🛍    |      |
| Showing 1 to 1 of 1 entries    |                            |           |                   |       | Previous 1    | Next |
|                                |                            | Save      | Finalize and Subm | nit   | Decline Award | Bac  |

### 2. Accessing your Awards

Access to all of your awards and their financial history is available from the My Awards option from the navigation bar:

|                 |                                                             |                    |                       |                        |             | Kelly Young 🕞 Lo |
|-----------------|-------------------------------------------------------------|--------------------|-----------------------|------------------------|-------------|------------------|
| My Applications |                                                             |                    |                       |                        |             |                  |
| My Awards       | My Awards                                                   |                    |                       |                        |             |                  |
| My Profile      | Show 10 • entries                                           |                    |                       |                        | Search:     |                  |
|                 | Grant Title 1                                               | Award Status 2     | 1 Notification Date 3 | 1 Performance Period 4 | 1 Role 5    | 11 Actions 6     |
|                 | Adult Day Care                                              | Awarded            | 02/13/2019            | Not specified          | Owner       | ≡                |
|                 | DEMO Wildlife Rehabilitation Grant                          | Awarded            | 02/13/2019            | Not specified          | Owner       | =                |
|                 | Invasive Plant Grant Program (IPG) - PY2018                 | Awarded            | 02/27/2019            | Not specified          | Owner       | =                |
|                 | Re-Entry Youth Program                                      | Awarded            | 07/02/2019            | 6/1/20 - 6/30/20       | Team Member | =                |
|                 | Re-Entry Youth Program                                      | Awarded            | 03/04/2019            | Not specified          | Owner       | Ξ                |
|                 | Workforce Development Program (WDP) Grant - FY 2019         | Awarded            | 07/09/2019            | 7/3/19 - 7/3/21        | Team Member | =                |
|                 | Community Development Block Grant Disaster Recovery Program | Pending Acceptance |                       | 8/1/19 - 8/31/20       | Owner       | =                |
|                 | Showing 1 to 7 of 7 entries                                 |                    |                       |                        |             | Previous 1 N     |

- 1. Grant Title: Name of the program.
- 2. Award Status:
  - Awarded: You have accepted the award.
  - Pending Acceptance: The award is waiting for you to accept or decline it.
- 3. Notification Date: The date the program officer reviewed and approved your award.
- 4. **Performance Period**: The project period as specified by the Program Officer.
- 5. Role:
  - Owner: You submitted the application and are tracking and managing the award.

- **Team Member**: You are not the original applicant but were invited to help track the award and submit reports.

- 6. Actions: Varies by award status:
  - Awarded: Manage Award
  - Pending Acceptance: Accept/Decline Award

### 3. Navigating your Award Management Tools

You can click on each grant title to access its Award Dashboard. The Award Dashboard contains: Award Detail, Pending Tasks, Financial Activity, and Award Detail.

### 3.1. Award Detail Section

| Award Dashboard                                                                                                    |                                    |                               |                        |                         |                     |
|----------------------------------------------------------------------------------------------------|------------------------------------|-------------------------------|------------------------|-------------------------|---------------------|
| Award Detail                                                                                                    | View Budget View Goals View F      | Files Submit Financial Report | Submit Activity Report | Request Grant Amendment | Manage Project Team |
| Subrecipient: City of Industry<br>Project: Recover Our Community<br>Approved Date:04/06/2020<br>Approved amount: \$13,000.00<br>Total Non-Federal Award: \$10,000.00 | Program: Economic Recovery Program |                               |                        |                         |                     |
| Total Match:50.00<br>Performance period:04/07/2020 - 04/15/2020                                                                                                    |                                    |                               |                        |                         |                     |

- 1. Click + to view Funding Details.
- 2. View Budget: View your budget.
- 3. View Goals: View your applicants goals
- 4. View Files: The grantor has attached the following files for you to download and view.
- 5. **Submit Financial Report**: Submit a new Financial Report.
- 6. **Submit Activity Report**: Submit a new Activity Report.
- 7. Request Grant Amendment: Request a grant amendment.

8. **Manage Project Team**: View team members who also have access to the Award Dashboard and can submit reports. Team members can be added and removed using this button. This button will only appear for Owners of the award.

#### 3.2. Pending Tasks Section

| Pending Tasks                                                |            |    |             | ^               |
|--------------------------------------------------------------|------------|----|-------------|-----------------|
| Show 10 • entries                                            |            |    |             | Search: 10/01   |
| Task Type 🚺                                                  | Due Date 2 | 14 | Actions (3) |                 |
| Financial Report Request                                     | 10/01/2019 |    | =           |                 |
| Showing 1 to 1 of 1 entries (filtered from 12 total entries) |            |    |             | Previous 1 Next |
|                                                              |            |    |             | Reload          |

- 1. Task Type: Financial or Activity Reports
- 2. Due Date: When your report is due.
- 3. Actions: Submit the report or mark as complete.

#### 3.3. Financial Activities Section

These columns can be reorganized by clicking on the column headers:

| Financial Report | Reporting Period 2      | Created By 🚯 🕸 | Date Created 🛛 🔄 | Current Status (5)          | Actions 6       |
|------------------|-------------------------|----------------|------------------|-----------------------------|-----------------|
| Financial Report | 05/01/2019 05/31/2019   | Ulysses Grant  | 07/09/2019       | Approved / Awaiting Payment |                 |
| inancial Report  | 06/01/2019 - 06/30/2019 | Ulysses Grant  | 07/09/2019       | Approved / Paid             |                 |
| inancial Report  | 07/03/2019 - 07/03/2019 | Ulysses Grant  | 09/16/2019       | Pending Approval            |                 |
| Financial Report | 05/01/2019 - 05/31/2019 | Ulysses Grant  | 08/26/2019       | Rejected                    | Review/Resubmit |
| inancial Report  | 07/01/2019 07/31/2019   | Ulysses Grant  | 07/09/2019       | Pending Approval            |                 |
| Activity Report  | 09/01/2019 - 09/30/2019 | Ulysses Grant  | 09/16/2019       | Approved                    |                 |

- 1. Financial Report: Type of report
- 2. Reporting Period: Date range of items in the report.
- 3. Created by: Team member who submitted the report.
- 4. Date Created: Date on which the report was saved.
- 5. Current Status:

- Approved/Awaiting Payment: the funding agency has approved the report but has not submitted payment.

- **Approved//Paid**: the funding agency has approved the report and submitted the reimbursement.

- Rejected: The funding agency needs more information.

- **Pending Approval**: The report has been submitted, and there has been no action by the funding agency.

6. Actions:

- **Review/Resubmit**: If a report has been rejected, the applicant will have the opportunity to edit the rejected report, and resubmit it.

#### 4. Submitting Reports to your Grantor

#### 4.1 Submitting Financial Reports

From the Award Dashboard, you can submit a Financial Report directly to the Program Officer.

1) Select "My Awards" from the navigation bar:

| ly Applications |                                                             |    |                    |                   |                    |             |         |
|-----------------|-------------------------------------------------------------|----|--------------------|-------------------|--------------------|-------------|---------|
| ly Awards       | My Awards                                                   |    |                    |                   |                    |             |         |
| Profile         | Show 10 • entries                                           |    |                    |                   |                    | Search:     |         |
|                 | Grant Title                                                 | 11 | Award Status       | Notification Date | Performance Period | Role        | Actions |
|                 | Adult Day Care                                              |    | Awarded            | 02/13/2019        | Not specified      | Owner       | =       |
|                 | DEMO Wildlife Rehabilitation Grant                          |    | Awarded            | 02/13/2019        | Not specified      | Owner       | =       |
|                 | Invasive Plant Grant Program (IPG) - Pr2018                 |    | Awarded            | 02/27/2019        | Not specified      | Owner       | =       |
|                 | Re-Entry Youth Program                                      |    | Awarded            | 07/02/2019        | 6/1/20 - 6/30/20   | Team Member |         |
|                 | Re-Entry Youth Program                                      |    | Awarded            | 03/04/2019        | Not specified      | Owner       | =       |
|                 | Workforce Development Program (WDP) Grant - FV 2019         |    | Awarded            | 07/09/2019        | 7/3/19 - 7/3/21    | Team Member | =       |
|                 | Community Development Block Grant Disaster Recovery Program |    | Pending Acceptance |                   | 8/1/19 - 8/31/20   | Owner       | =       |

#### 2) Click on "Submit Financial Report":

| Award Detail                                                                                                    |                                  | View Budget Submit Financial Report |
|----------------------------------------------------------------------------------------------------|----------------------------------|-------------------------------------|
| Subrecipient: Kelly Young Project: Test 1 Approved Date:01/04/2019 Approved amount: \$100,000.00 Total Non-Federal Award: \$0.00 Total Non-Federal Award: \$0.00 Total Match:\$0.00 Performance period:N/A - N/A | Program: AZ911 FY20 Grant-TEST 2 |                                     |

3) The Award Detail provides a summary of the award information:

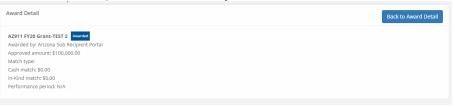

The Award Financial Overview is not editable, but will update itself depending on the amounts that are submitted in the Financial Report Details. This area is a summary of the total award spent and the total award amount remaining:

| his overview will update in real | time as you complete your financial req | uest. The data here reflects | all submitted spending rep | oorts, even thos | e still | in the approval process. |
|----------------------------------|-----------------------------------------|------------------------------|----------------------------|------------------|---------|--------------------------|
|                                  | Spend                                   |                              | Match                      |                  |         | Spend + Match            |
| Award Total Spend                | \$ 0.00                                 | \$ 0.00                      |                            |                  | \$      | 0.00                     |
|                                  | 0.00                                    | % 0.00                       |                            | %                |         |                          |
| Award Remaining                  | \$ 100,000,00                           | \$ 0.00                      |                            |                  | \$      | 100.000.00               |

4) In the Financial Report Details, click inside the Reporting Period text box and provide the dates of the reporting period then click "Apply": Financial Report Details

| /01 | 1/201 | 9 - 0 | 8/24/  | 2019 |    |    |            |       |      |        |    |    | _  |       | _    |    |
|-----|-------|-------|--------|------|----|----|------------|-------|------|--------|----|----|----|-------|------|----|
| 0   | 7/01/ | 2019  | )      |      |    |    | <b>m</b> ( | )8/24 | 2019 | 9      |    |    |    | Apply | Cano | el |
| <   |       | J     | ul 201 | 9    |    |    |            |       | A    | ug 201 | 19 |    | >  |       |      |    |
| u   | Мо    | Tu    | We     | Th   | Fr | Sa | Su         | Мо    | Tu   | We     | Th | Fr | Sa |       |      |    |
| 0   | 1     | 2     | 3      | 4    | 5  | 6  | 28         | 29    | 30   | 31     | 1  | 2  | 3  |       |      |    |
| 7   | 8     | 9     | 10     | 11   | 12 | 13 | 4          | 5     | 6    | 7      | 8  | 9  | 10 |       |      |    |
| 4   | 15    | 16    | 17     | 18   | 19 | 20 | 11         | 12    | 13   | 14     | 15 | 16 | 17 |       |      |    |
| 1   | 22    | 23    | 24     | 25   | 26 | 27 | 18         | 19    | 20   | 21     | 22 | 23 | 24 |       |      |    |
| 8   | 29    | 30    | 31     | 1    | 2  | з  | 25         | 26    | 27   | 28     | 29 | 30 | 31 |       |      |    |
| 4   | 5     | 6     | 7      | 8    | 9  | 10 | 1          | 2     | 3    | 4      | 5  | 6  | 7  |       |      |    |

5) Enter the amounts in the appropriate category under the Spend and Match columns. Spend is the amount of grant funds spent.

Match is the amount of match funds spent. Applicants can only report in categories they are awarded in:

| inancial Report De |         |        |       |          |    |               |                  |
|--------------------|---------|--------|-------|----------|----|---------------|------------------|
| porting Period: *  |         |        |       |          |    |               |                  |
| 7/01/2019 - 08/24/ | 2019    |        |       |          |    |               |                  |
| Category           | s       | pend   |       | Match    |    | Spend + Match | Award Remaining  |
| 1. Personnel       | \$ 0.00 |        | 5     | 0.00     | 5  | 0.00          | \$<br>0.00       |
| 2. Fringe Benefits | \$ 0.00 |        | \$    | 0.00     | \$ | 0.00          | \$<br>0.00       |
| 3. Travel          | \$ 0.00 |        | 5     | 0.00     | 5  | 0.00          | \$<br>0.00       |
| 4. Equipment       | \$ 0.00 |        | 5     | 0.00     | 5  | 0.00          | \$<br>0.00       |
| 5. Supplies        | \$ 0.00 |        | \$    | 0.00     | 5  | 0.00          | \$<br>0.00       |
| 6. Contractual     | \$ 0.00 |        | \$    | 0.00     | 1  | 0.00          | \$<br>275,000.00 |
| 7. Construction    | \$ 0.00 |        | 5     | 0.00     | 5  | 0.00          | \$<br>0.00       |
| 8. Other           | \$ 0.00 |        | 5     | 0.00     | 5  | 0.00          | \$<br>10,000.00  |
| Program Income     | Re      | ceived |       | Expended |    |               |                  |
|                    | \$ 0.00 |        | 5     | 0.00     |    |               |                  |
| Report Total       | s       | pend   |       | Match    |    | Spend + Match |                  |
|                    | \$ 0.00 |        | 5     | 0.00     | 5  | 0.00          |                  |
|                    | 0.00    |        | % 0.0 | n.       | 96 |               |                  |

NOTE: If a category is grayed out, and you would like to request reimbursement in that category, a budget modification is needed.

6) The "Spend + Match" and "Award Remaining" columns will automatically calculate the costs when you update the Spend and Match amounts. Additionally, the Report Totals will automatically calculate to provide a breakdown of the amounts and percentages of funds used in the Reporting period:

| Award Remaining<br>.00<br>.00 |
|-------------------------------|
| .00                           |
|                               |
| .00                           |
|                               |
| .00                           |
| .00                           |
| 25,000.00                     |
| .00                           |
| ,000.00                       |
|                               |
|                               |
|                               |
|                               |
|                               |

7) Once complete, check *Reimbursement Requests*. The box will auto populate with the amount from the spend column. If different, define the amount you are requesting for reimbursement:

| Category           |       | Spend     |   |         | Match    |    |               | Spend + Match |    | Award Remaining |
|--------------------|-------|-----------|---|---------|----------|----|---------------|---------------|----|-----------------|
| 1. Personnel       | \$    | 0.00      |   | \$      | 0.00     |    | \$            | 0.00          | \$ | 0.00            |
| 2. Fringe Benefits | \$    | 0.00      |   | \$      | 0.00     |    | \$            | 0.00          | \$ | 0.00            |
| 3. Travel          | \$    | 0.00      |   | \$      | 0.00     |    | \$            | 0.00          | \$ | 0.00            |
| 4. Equipment       | \$    | 0.00      |   | \$ 0.00 |          |    | \$            | 0.00          | \$ | 0.00            |
| 5. Supplies        | \$    | 0.00      |   | \$ 0.00 |          |    | \$            | 0.00          | \$ | 0.00            |
| 6. Contractual     | s     | 50,000.00 |   | \$ 0.00 |          |    | \$            | 50,000.00     | \$ | 225,000.00      |
| 7. Construction    | ş     | 0.00      |   | \$      | 0.00     |    | \$            | 0.00          | \$ | 0.00            |
| 8. Other           | \$    | 5,000.00  |   | \$      | 0.00     |    | \$            | 5,000.00      | \$ | 5,000.00        |
| rogram Income      |       | Received  |   |         | Expended |    |               |               |    |                 |
|                    | \$    | 0.00      |   | \$      | 0.00     |    |               |               |    |                 |
| Report Total       |       | Spend     |   |         | Match    |    | Spend + Match |               |    |                 |
|                    | \$    | 55,000.00 |   | \$      | 0.00     |    | \$            | 55,000.00     |    |                 |
|                    | 10    | 0.00      | % | 0.0     | 0        | 96 |               |               |    |                 |
| leimbursement Re   | quest | •         |   |         |          |    |               |               |    |                 |
|                    |       |           |   |         |          |    |               |               |    |                 |

8) When this is the final report and the final request for reimbursement, check the "This is my final report" box. The grant closeout process will automatically begin once this box is checked and submitted.

Include any spending details and a brief description about the reporting period's expense in the Financial Report Narrative:

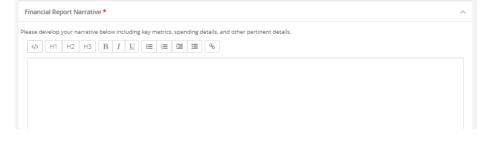

9) You can also upload any documents, including PDFs and scanned images, to the Financial Report. Click on "Upload File" to attach a document:

| Financial Report Files                     |                                                         |                                      |  |
|--------------------------------------------|---------------------------------------------------------|--------------------------------------|--|
| Please upload any files necessary For your | r financial report. This may include financial transact | tions, receipts, program income, etc |  |
| Upload File 🖴                              |                                                         |                                      |  |
| Show 10 V entries                          |                                                         | Search:                              |  |
| File Name                                  | ↓h File Size                                            | ↓↑ Actions                           |  |
|                                            | No files are available for o                            | download                             |  |
| Showing 0 to 0 of 0 entries                |                                                         | Previous Next                        |  |

10) When you are finished, click "Submit Report":

|                             | No files are available for download |                      |
|-----------------------------|-------------------------------------|----------------------|
| Showing 0 to 0 of 0 entries |                                     | Previous Next        |
|                             |                                     |                      |
|                             |                                     |                      |
|                             |                                     | Submit Report Cancel |

11) Click on the warning page to send the report to the funding agency:

| <u>Warning!</u>                                                                                                    |
|----------------------------------------------------------------------------------------------------|
| Are you sure you want to submit your financial report? This will send the contents of this form to the grantor for approval. |
| Салсеі ОК                                                                                                    |
|                                                                                                    |

12) You will be taken back to the Award Detail page, where the Financial Report will now be recorded under the Financial Activities:

| Financial Activities        |    |                       |  |              |  |                  |            |      |
|-----------------------------|----|-----------------------|--|--------------|--|------------------|------------|------|
| Show 10 v entries Search:   |    |                       |  |              |  |                  |            |      |
| Financial Report            | 1h | Reporting Period      |  | Date Created |  | Current Status   | Actions    |      |
| Financial Report            |    | 06/01/2019 06/30/2019 |  | 07/09/2019   |  | Pending Approval |            |      |
| Showing 1 to 1 of 1 entries |    |                       |  |              |  |                  | Previous 1 | Next |
|                             |    |                       |  |              |  |                  |            |      |

13) The Financial Report status will change, depending on the approver's actions:

| Financial Report | 14 | Reporting Period      | Date Created | Current Status              | Actions |
|------------------|----|-----------------------|--------------|-----------------------------|---------|
| Financial Report |    | 05/01/2019 05/31/2019 | 07/09/2019   | Approved / Awaiting Payment |         |
| Financial Report |    | 06/01/2019 06/30/2019 | 07/09/2019   | Approved / Paid             |         |
| Financial Report |    | 07/01/2019 07/31/2019 | 07/09/2019   | Pending Approval            |         |

- Pending Approval: The Financial Report has not been reviewed.

- **Approved/Awaiting Payment**: The Financial Report has been reviewed and is waiting for payment.

- Approved/Paid: The reimbursement is complete.
- 14) If this report fulfills an assigned *Financial Report* task in your *Pending Tasks* table, click on the Actions icon next to that task and click "Mark Task Complete":

| Show 10 • entries        |                                | Search:    |
|--------------------------|--------------------------------|------------|
| Task Type                | Due Date                       | Actions 11 |
| Financial Report Request | 06/30/2020                     | =          |
| Financial Report Request | 09/30/2020 Create Financial Re |            |
| Activity Report Request  | 09/30/2020                     | e          |

#### 4.2. Submitting Activity Reports

1) From "My Awards," select the Grant Title of the award:

| Show 10 v entries Search: WDP                             |                            |              |  |                     |                        |         |           |
|-----------------------------------------------------------|----------------------------|--------------|--|---------------------|------------------------|---------|-----------|
| rant Title                                                | $\downarrow \underline{h}$ | Award Status |  | Notification Date 🔄 | Performance Period 🛛 🕸 | Role 🕸  | Actions 🔱 |
| orkforce Development Program (WDP) Grant - FY 201         | 9                          | Awarded      |  | 07/09/2019          | 7/3/19 - 7/3/21        | Owner   | ≡         |
| owing 1 to 1 of 1 entries (filtered from 5 total entries) |                            |              |  |                     |                        | Previou | s 1 Next  |

2) At the top right, click "Submit Activity Report":

| Award Detail                         | View Budget Submi                  | t Financial Report | Submit Activity Report | Manage Project Te |
|--------------------------------------|------------------------------------|--------------------|------------------------|-------------------|
| Subrecipient: Ulysses Grant          | Program: Workforce Development Pro | ogram (WDP)        |                        |                   |
|                                      | Grant - FY 2019                    |                    |                        |                   |
| Project: Job Incubator               | Award ID: HXI-082019-001           |                    |                        |                   |
| Approval Date:07/09/2019             |                                    |                    |                        |                   |
| Approved amount: \$40,000.00 +       |                                    |                    |                        |                   |
| Total Federal Award: \$0.00          |                                    |                    |                        |                   |
| Total Non-Federal Award: \$40,000.00 |                                    |                    |                        |                   |

3) Complete the following form and attach any pertinent files:

| eporting Period: *   |                        |                       |                       |  |  |
|----------------------|------------------------|-----------------------|-----------------------|--|--|
| ease develop your na | rative below including | key metrics, and othe | er pertinent details. |  |  |
| eport Narrative: *   |                        |                       |                       |  |  |
| H1 H2                | нз В І Ц               |                       | 90                    |  |  |
|                      |                        |                       |                       |  |  |
|                      |                        |                       |                       |  |  |

4) Update any Goal/Activity Metrics

| Activity Report Metrics                                  |      |           |
|----------------------------------------------------------|------|-----------|
| Please enter metrics to describe progress on your goals. |      |           |
| Businesses Trained and Implemented :                     | 0.00 | (5.00)    |
| Total Served Target:                                     | 0.00 | (1000.00) |
|                                                          |      |           |

5) Attach any Activity Report Files by clicking the green Upload File button

| Activity Report Files                                       |                         |                                     |    |         |
|-------------------------------------------------------------|-------------------------|-------------------------------------|----|---------|
| Please upload any files necessary for your activity report. |                         |                                     |    |         |
| Upload File 🕰                                               |                         |                                     |    |         |
| Show 10 v entries                                           |                         |                                     |    |         |
| File Name                                                   | $\downarrow \mathbb{F}$ | File Size                           | î. | Actions |
|                                                             |                         | No files are available for download |    |         |
|                                                             |                         |                                     |    |         |
|                                                             |                         |                                     |    |         |
| 6) Click "Submit Report".                                   |                         |                                     |    |         |

Previous Next

Cancel

6) Click "Submit Report":

7) If this report fulfills an assigned Activity Report task in your *Pending Tasks* table, click on the Actions icon next to that task and click "Mark Task Complete":

| Task Type                   | Due Date   | Į1                  | Actions |
|-----------------------------|------------|---------------------|---------|
| Activity Report Request     | 09/30/2020 |                     | =       |
| Activity Report Request     | 12/31/2020 | Create Activity Rep |         |
| Chnwing 1 to ? of ? antrias |            | Mark Task Comple    | te      |

### 5. Submitting a Grant Amendment

1) To submit a grant amendment click on the *My Awards* section of the portal and select the award you want to amend:

| $\bigcirc$        |                                   |    |           |
|-------------------|-----------------------------------|----|-----------|
| # My Applications | 2                                 |    |           |
| 🖤 My Awards       | My Awards                         |    |           |
| 🌡 My Profile      | Show 10 v entries                 |    |           |
|                   | Grant Title                       | 15 | Award Sta |
|                   | Community Development Block Grant |    | Awarded   |
|                   | Showing 1 to 1 of 1 entries       |    |           |

2) Click on "Request Grant Amendment":

| ward Detail                           | View Budget          | Submit Financial Report | Submit Activity Report | Request Grant Amendment |
|---------------------------------------|----------------------|-------------------------|------------------------|-------------------------|
| Subrecipient: Harvey Wilson           | Program: Community D | evelopment Block Grant  | 5                      |                         |
| Project: Test Application             |                      |                         |                        |                         |
| Approval Date:08/29/2019              |                      |                         |                        |                         |
| Approved amount: \$220,000.00 +       |                      |                         |                        |                         |
| Total Federal Award: \$0.00           |                      |                         |                        |                         |
| Total Non-Federal Award: \$220.000.00 |                      |                         |                        |                         |

3) Complete the basic award details and click "Save and Continue":

| Grant Amendment                                |                       |                   |
|------------------------------------------------|-----------------------|-------------------|
| AWARD DETAILS                                  | FINANCIAL INFORMATION | ATTACH FILES      |
| Please edit the appropriate information below. |                       |                   |
| Organization Name:*                            | Harvey Wilson         |                   |
| Project Name:*                                 | Test Application      |                   |
| EIN:*                                          | 48-4567892            |                   |
| Performance Period End:*                       | 11/12/2020            |                   |
|                                                |                       | Save and Continue |

4) If applicable, check the "This amendment includes a financial change" box. This will allow you to make adjustments to your budget that will be submitted for approval:

| AWA                      | RD DETAILS                       |                         | FINA          | NCIAL INFORM | ATION   |            |             | ATTACH FILES                     |
|--------------------------|----------------------------------|-------------------------|---------------|--------------|---------|------------|-------------|----------------------------------|
|                          | This amendment                   | includes a financial ch | ange          |              |         |            |             |                                  |
|                          | Bu                               | dget Settings           |               |              |         |            |             | Budget Summary                   |
| i-Term Budget            | ● No O Yes                       |                         |               |              |         | 5          | \$45,000.00 | Total Direct Costs               |
| Indirect Costs           | Not Applicable 🗸                 | 0.00                    | 96            |              |         |            | \$0.00      | Total Indirect Costs             |
| ch / Cost Share          | Not Applicable 🗸                 | 0.00 %                  | \$ 0.00       |              |         | 5          | 45,000.00   | Total Amount (Direct + Indirect) |
| Budget Stage:            | Post-Award                       |                         |               |              |         |            | \$0.00      | Match / Cost Share               |
| Actions                  |                                  |                         |               |              |         |            | \$0.00      | Program Income                   |
| et Items                 |                                  |                         |               |              |         |            |             | ,                                |
| Administrative<br>penses | and Legal                        |                         |               |              |         |            |             |                                  |
|                          |                                  | Ext Cost                | Direct Cost   |              | Ind Co  | st         | Cost Share  |                                  |
| Administrati             | ve and Legal Expenses<br>Totals: |                         | \$45,000.00   |              | \$0.00  |            | \$0.00      |                                  |
|                          | Description                      | Units Unit Cost         | Extended Cost | Cost         | GL Code | ltem Ty    | rpe         |                                  |
| Title                    | n/a                              | 5.00 \$5,500.00         | \$27,500.00   | \$45,000.00  |         | Direct Cos | τ           |                                  |
| Title<br>Legal Expenses  |                                  |                         |               |              |         |            |             |                                  |

5) Upload any documentation needed to support the amendment by clicking the "Upload File" button, include additional notes/clarification in the narrative, and click "Submit Amendment":

| AWARD DETAILS                                                   | FINANCIAL INFORMATIC                                              | м                                              | ATTACH FILES                                    |
|-----------------------------------------------------------------|-------------------------------------------------------------------|------------------------------------------------|-------------------------------------------------|
| se upload any files necessary to include with y ndment request. | our grant amendment. These documents will be added to your origin | hal award package. It is highly recommended th | at you include a narrative explaining your grar |
| mendment Files                                                  |                                                                   |                                                |                                                 |
| how 10 v entries                                                |                                                                   |                                                | Search:                                         |
| File Name                                                       | <u>∥≞</u> File Size                                               | JI Actions                                     | 11                                              |
|                                                                 | No files have been upload                                         | ied                                            |                                                 |
| howing 0 to 0 of 0 entries                                      |                                                                   |                                                | Previous Next                                   |
|                                                                 |                                                                   |                                                |                                                 |
|                                                                 |                                                                   |                                                |                                                 |
|                                                                 |                                                                   |                                                |                                                 |
|                                                                 |                                                                   |                                                |                                                 |
| 8000 characters remaining                                       |                                                                   |                                                |                                                 |

6) Include any final notes for the grantor to consider and click "Save":

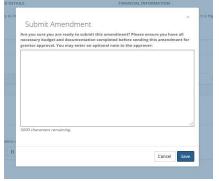

7) You will be notified that your amendment was successfully submitted:

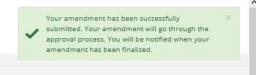

8) You can locate the status of your Amendment in the Award Amendments section:

| Award Amendments            |    |                  |    | Sear           | rch:            |
|-----------------------------|----|------------------|----|----------------|-----------------|
| Created Date                | j1 | Status           | 11 | Actions        | 11              |
| 10/26/2019                  |    | Pending Approval |    | View Amendment |                 |
| Showing 1 to 1 of 1 entries |    |                  |    |                | Previous 1 Next |
|                             |    |                  |    |                | Reload          |